# FACEBOOK IMPORT

# **OVERVIEW**

To use the Facebook tools, like the Facebook import image tool, you need to create a Facebook App. When you make a Facebook App, that app will have an App ID and an App Secret. With the App ID, you can send several requests to Facebook for data. The Facebook App Secret will be used to decode the encrypted messages from Facebook, so that sensitive information remains protected.

Follow the below steps to configure

**Step 1**: Go to http://developers.facebook.com and login with your Facebook account. If you do not have a Facebook Developer account, click on the "Apps" button in the top title bar of the web page. Follow the steps in the wizard to register as a Facebook developer

**Step 2**: Once you are registered as a Facebook developer, click "**Apps**" button in the top title bar of the web page. Click on the "**Create New App**" button in the drop down menu to create a new Facebook app.

# Create a New App ID

Get started integrating Facebook into your app or website

#### Display Name

The name you want to associate with this App ID

#### **Contact Email**

Used for important communication about your app

By proceeding, you agree to the Facebook Platform Policies

Cancel **Create App ID** 

**Step 3:** You will be redirected to a "Product Setup" page. From the left panel, click **Settings** and select **Basic**

**Step 4:** Your App ID and App Secret are available on this page. Click the "**Show**" button to view the App Secret**.**

**Step 5:** Now fill up the required details information like Display Name(your website name), Privacy Policy URL (give your company's policy URL) and from Category select your desired category.

**Step 6:** Click Add Platform. A pop up will open and here select the Website.

**Note: You still need to set the app live before the necessary key (App ID and App Secret) will be used. You can make it live by using the On/Off toggle button which is top of the page.**

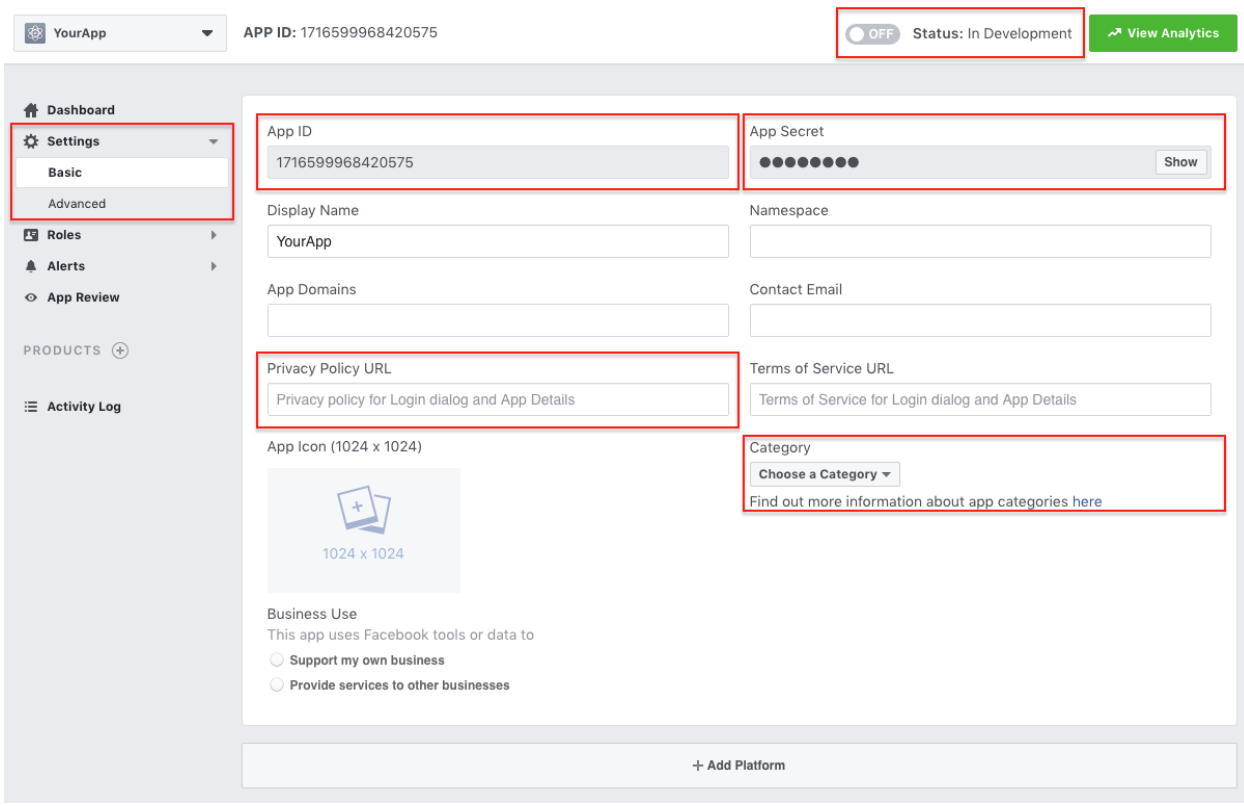

**Step 7:** In **Site URL**, enter your domain name**.** Click **Save Changes**

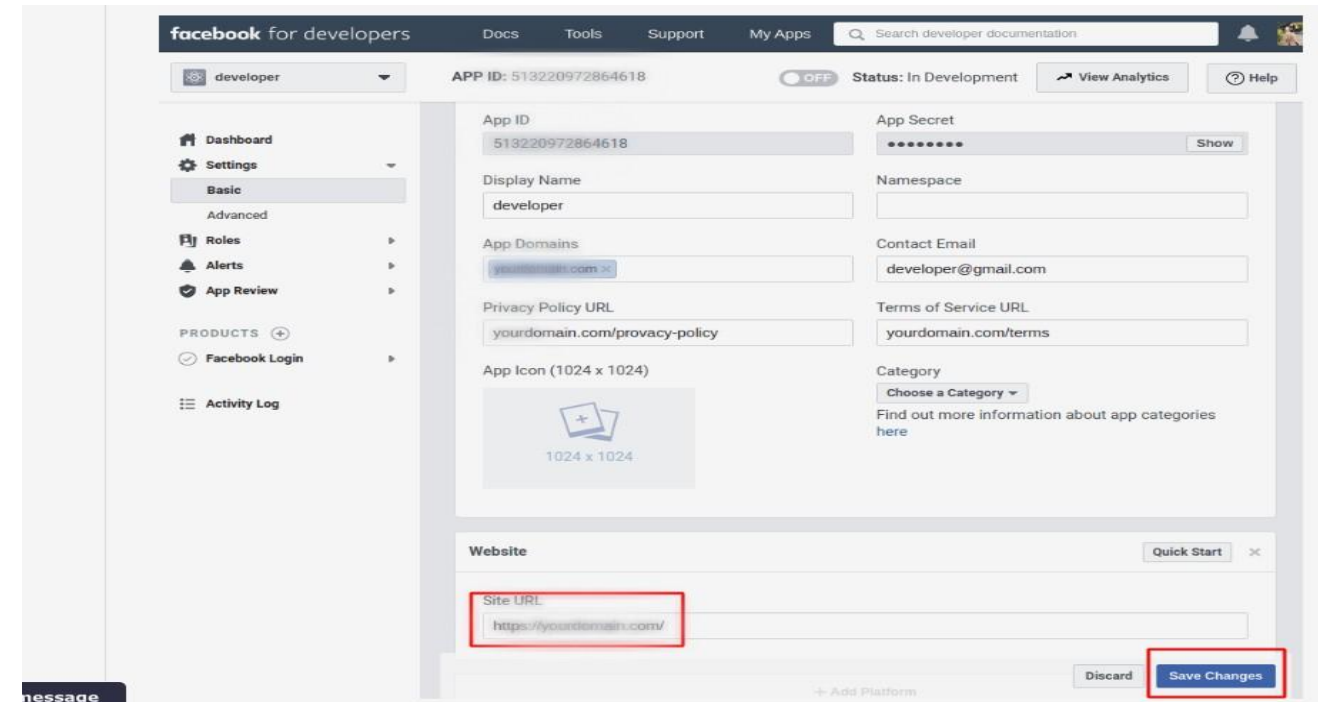

**Step 8:** From the left panel click **App Review** and select **Requests**. Move to the right and click **Request Permissions or Feature.**

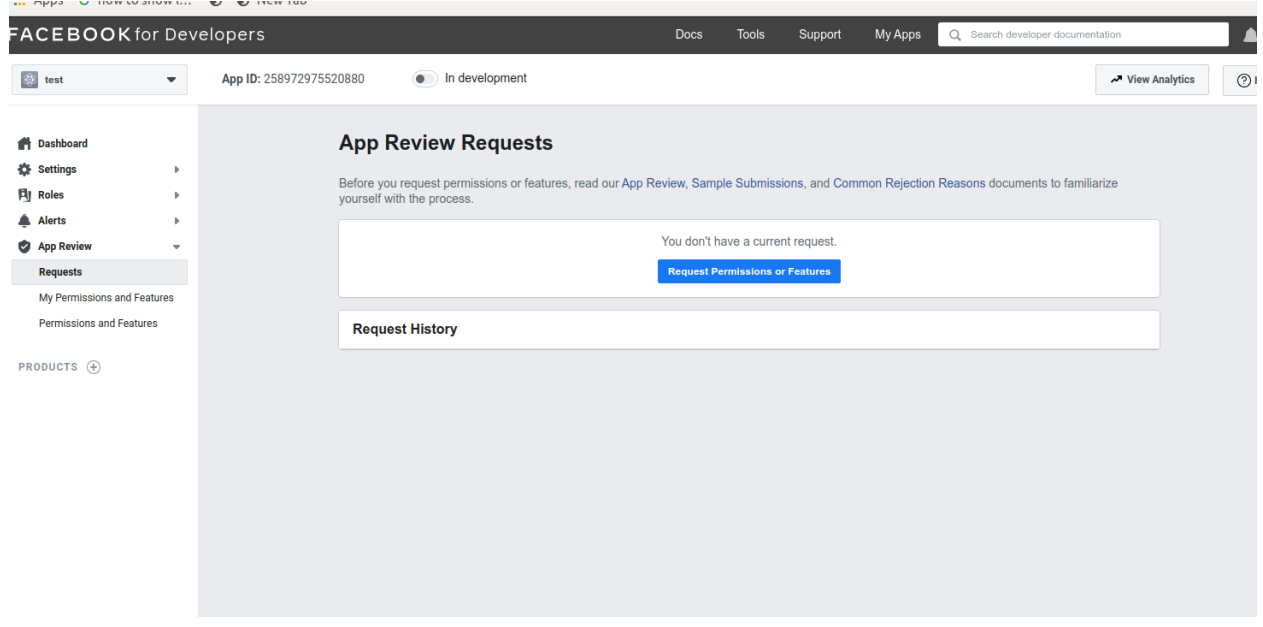

**Step 9: A new page will open.** Here you need to choose **user\_photos** and select **Request** and click **Continue**.

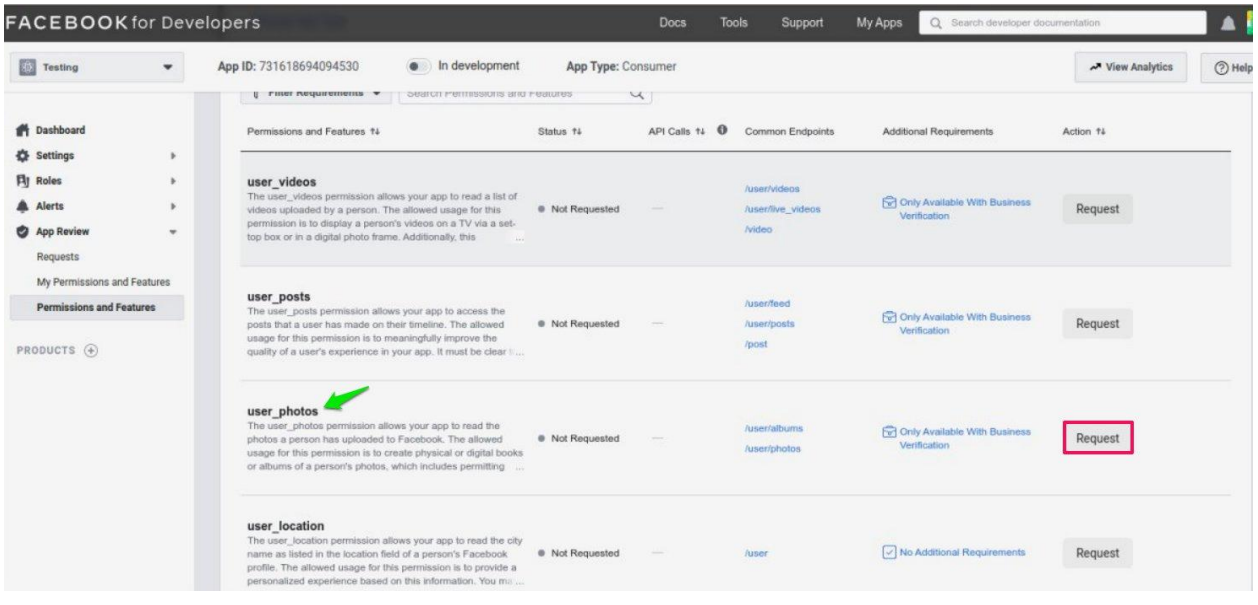

**Step 10:** Scroll down to find **Complete App Verification** and hover over the arrow icon and click it.

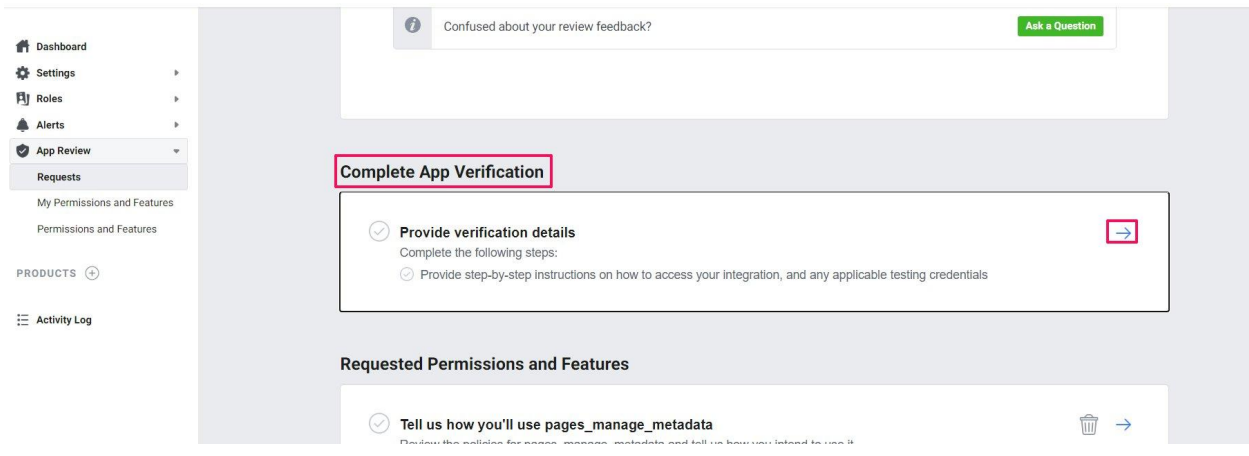

**Step 11:** A new popup will appear. In the text box write a step by step process of how the customer will be using facebook from the designer tool. After filling up the details and click **Save.**

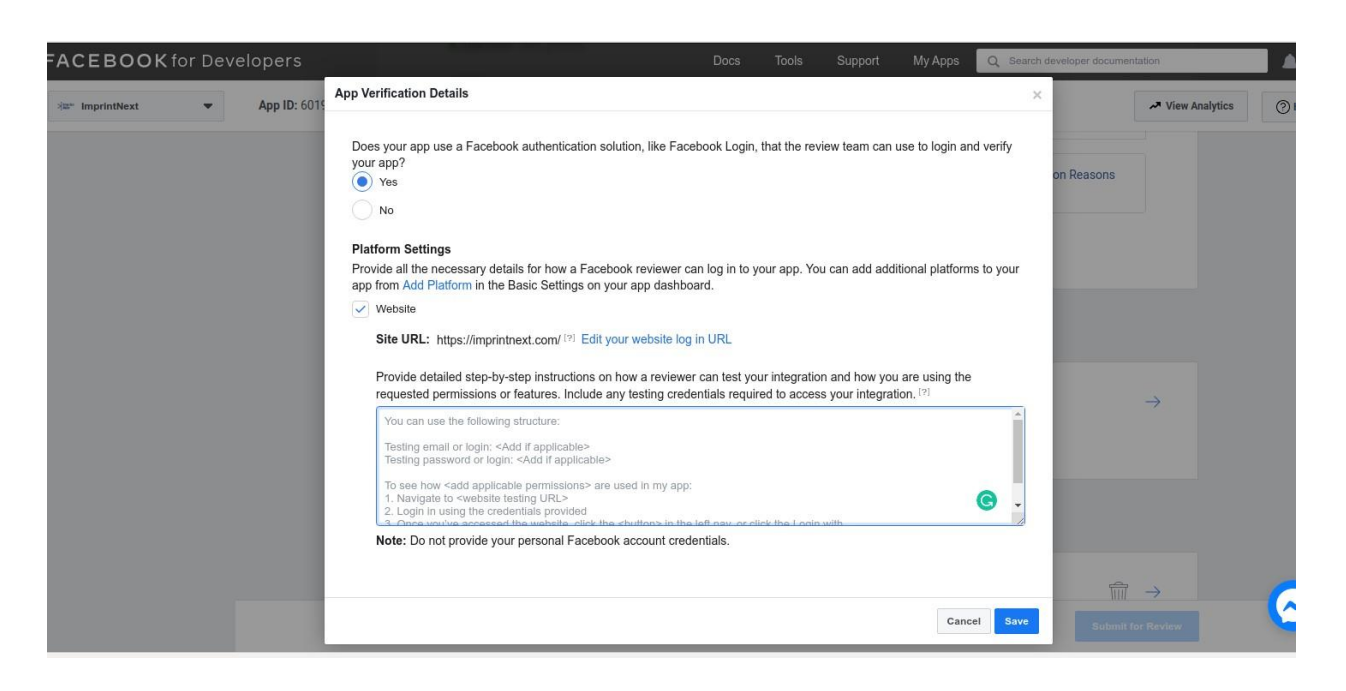

### **Step 12:** From **Requested Permissions and Features** hover over the arrow icon and click it.

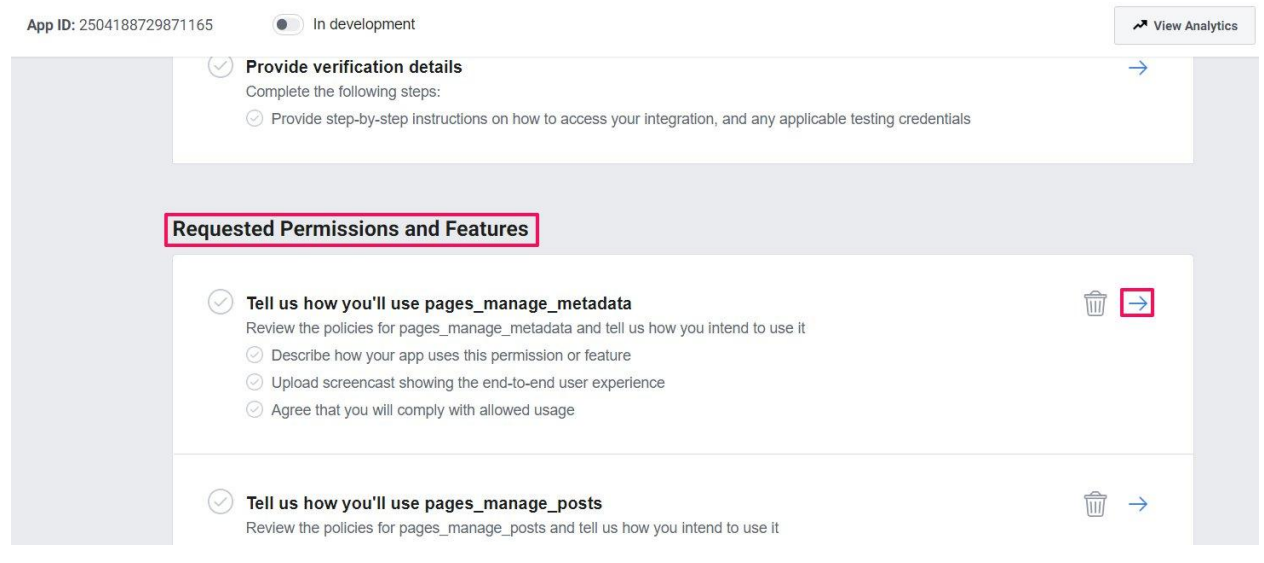

**Step 13:** A popup will open. In the text box write the details of how the customer will be adding photos from Facebook and what other actions can be done when it is added to the product. Then capture a video of the complete process and upload it below. Click **Save**.

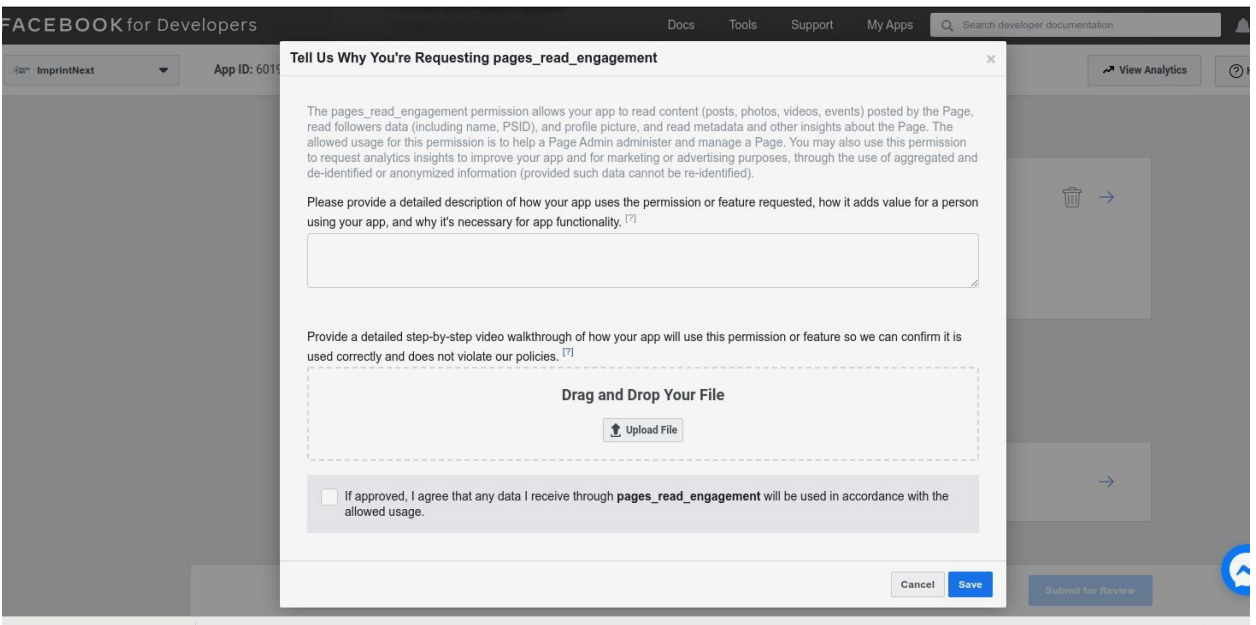

**Step 14:** Scroll down to find Complete App Settings and hover over the arrow icon and click it.

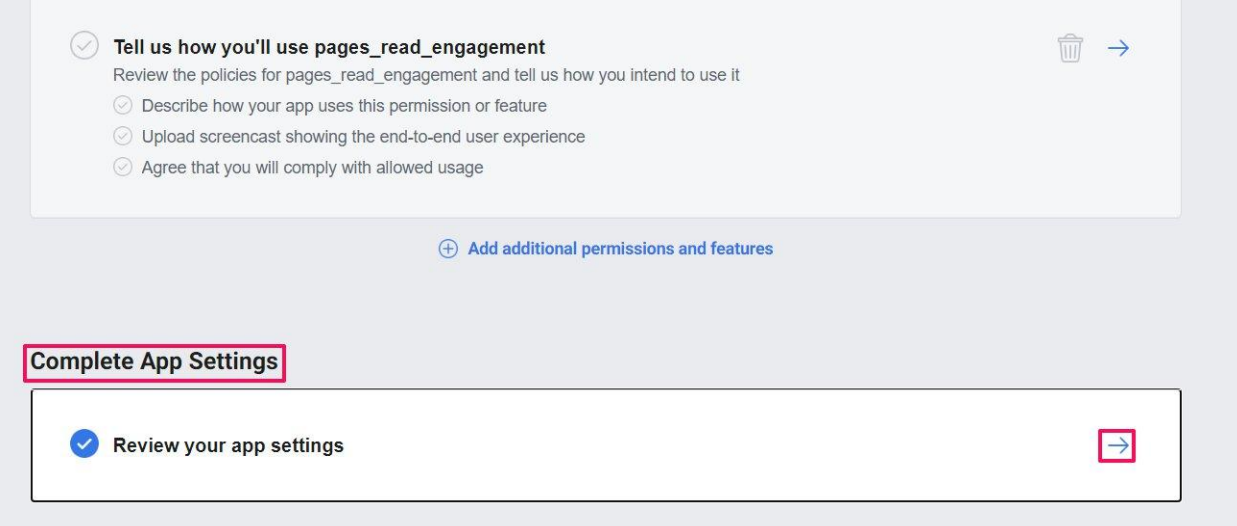

**Step 15:** A popup will appear. Here check all the details which you have given earlier and click **Save.**

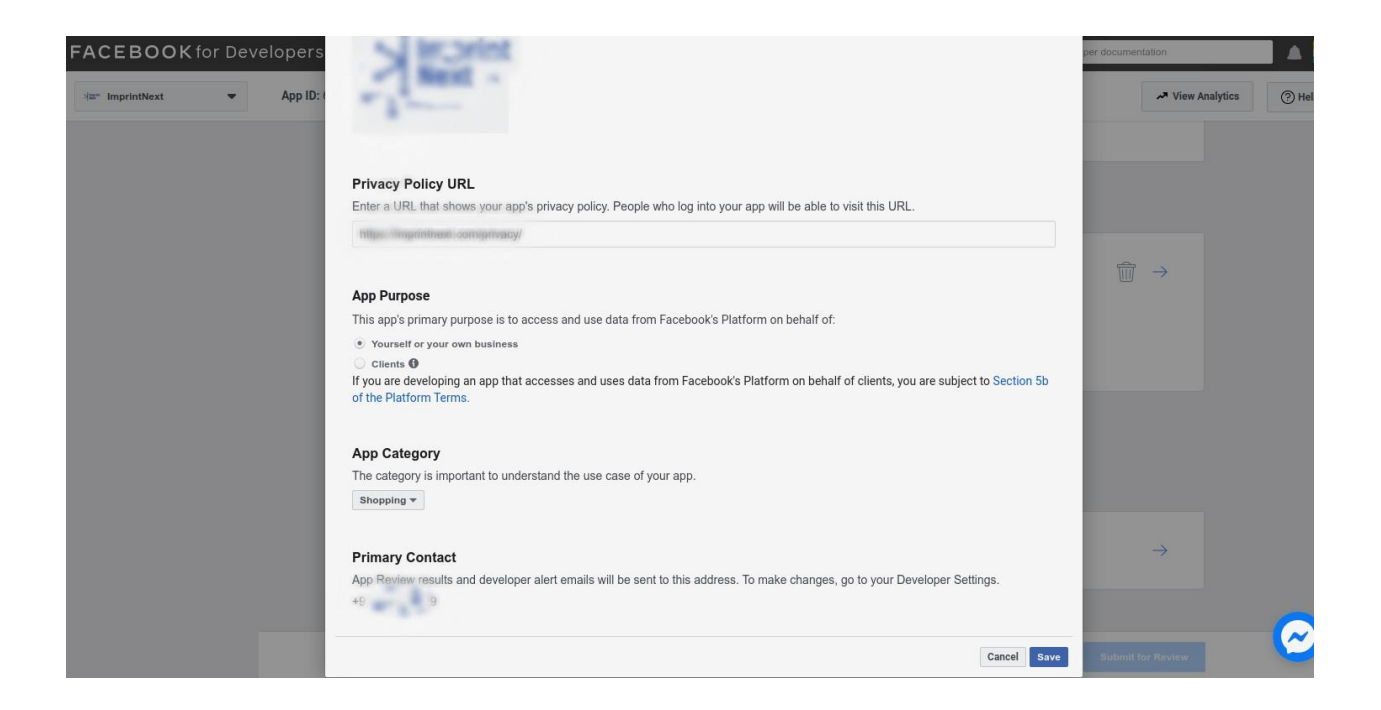

**Step 16:** At the bottom of the page click **Submit for Review.**

Once Facebook approves your request then it will get the notification as approved.

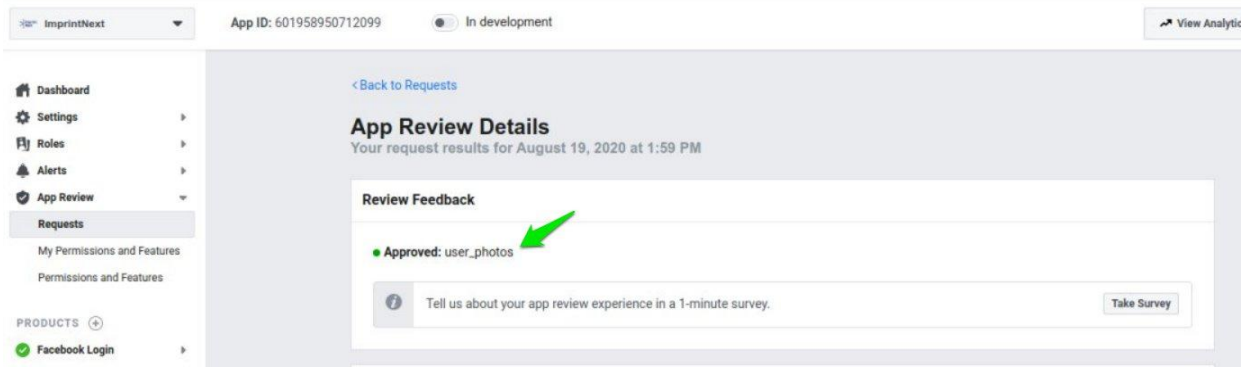

**Note: It will take almost one week for the verification by facebook developer team.**

**After your app is approved, you need to also do the Business Verification.**

# **Business verification**

Business Verification is a process that allows us to verify your identity as a business entity, which we require if your app will be accessing sensitive data. If you are a developer for a business and your app has been approved for permissions and features that require Business Verification, you will receive an alert in your App Dashboard Inbox asking you to verify your business.

Please follow the below steps to do the setup:

**Step 1:** From the left panel, select **Settings** and click **Basic.** Scroll down to find **Business Verification** and click **Get Started.**

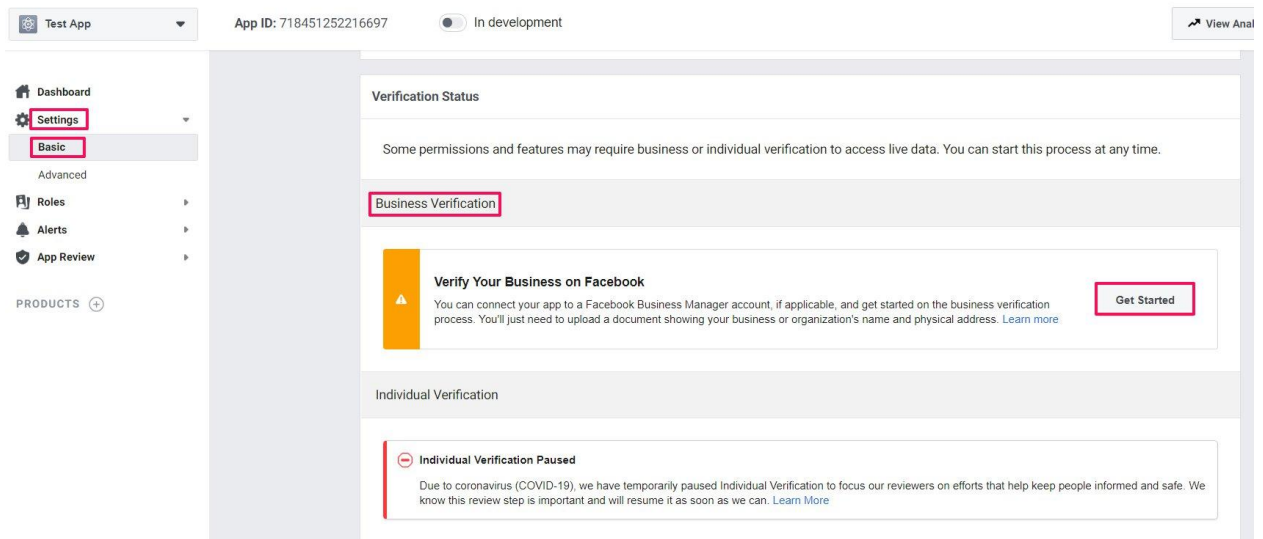

**Step 2:** A popup will appear. Select the dropdown box and click Create Business Manager Account

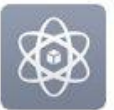

#### Connect Test App to a Business Manager account on Facebook

Select an account below or create a new one. Apps must be connected to a verified Business Manager account in order to access certain aspects of the Facebook platform.

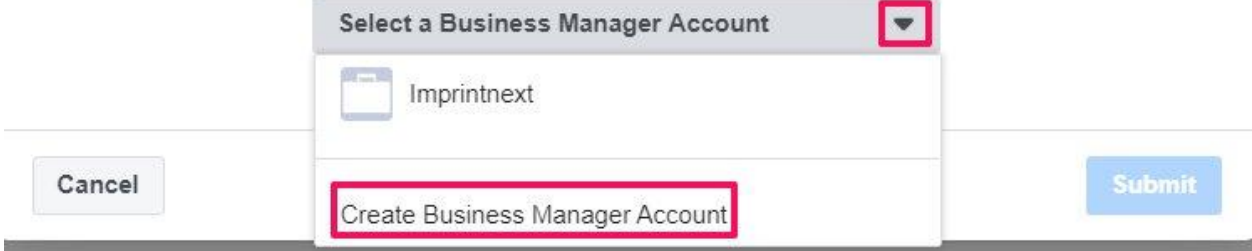

Step 3: A new pop will appear. Here enter Your Business Name, Your Name and Your Business Email. Click Create Account.

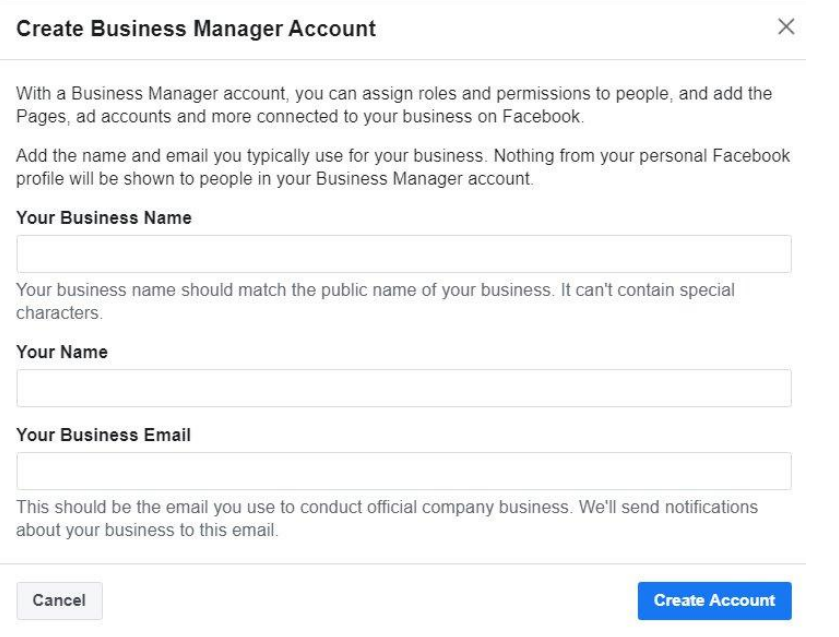

**Step 4:** A page will appear and fill up the details like Legal Name of Business, Country, Address, etc. Click **Next.**

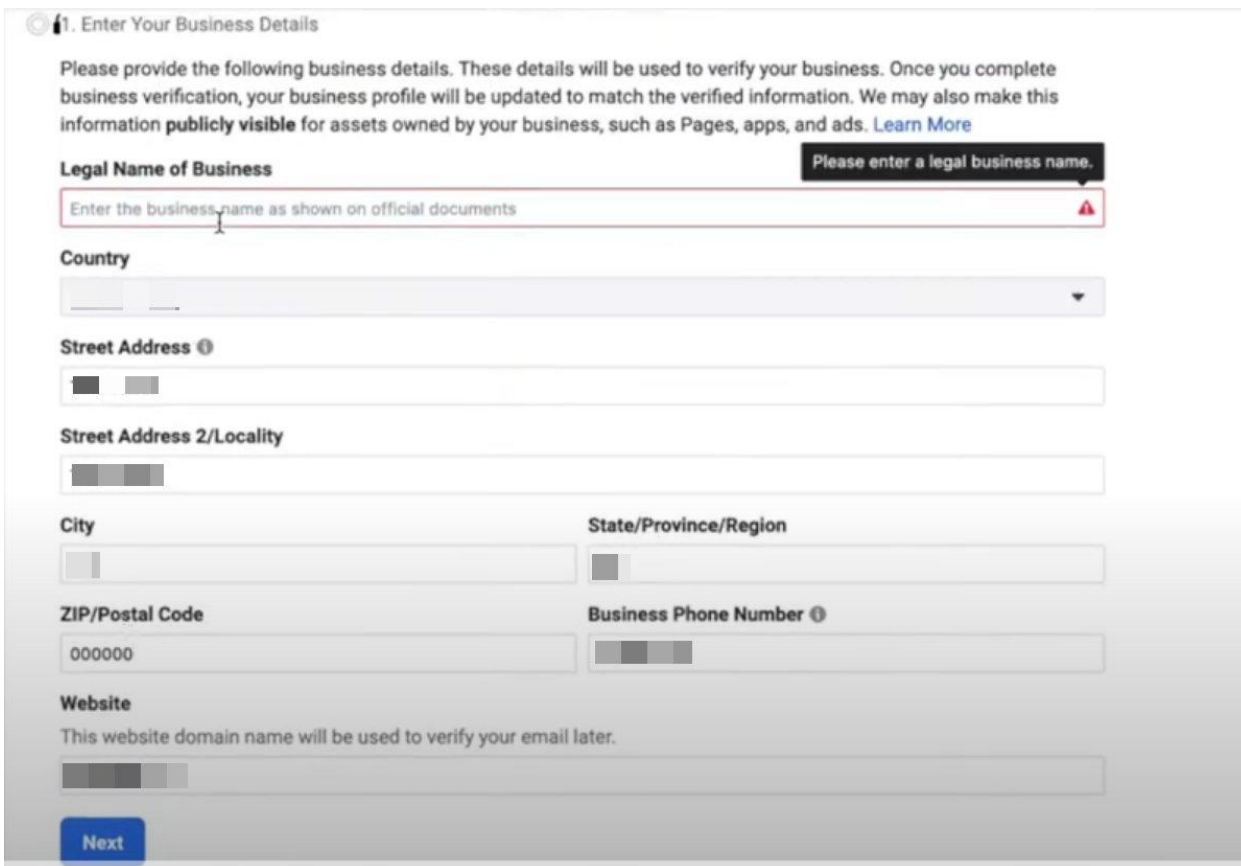

**Step 5:** In the next page upload your legal business document account.

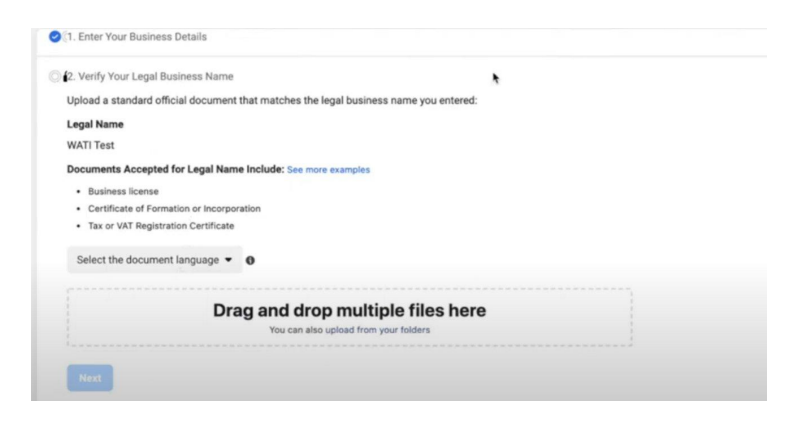

Please fill up all the required details by clicking Next.

You can also follow the below video tutorial for Business Verification:

<https://www.youtube.com/watch?v=YOrwSESMMa4>

After completing Business verification your app will become live and you can get your App ID as shown in image.

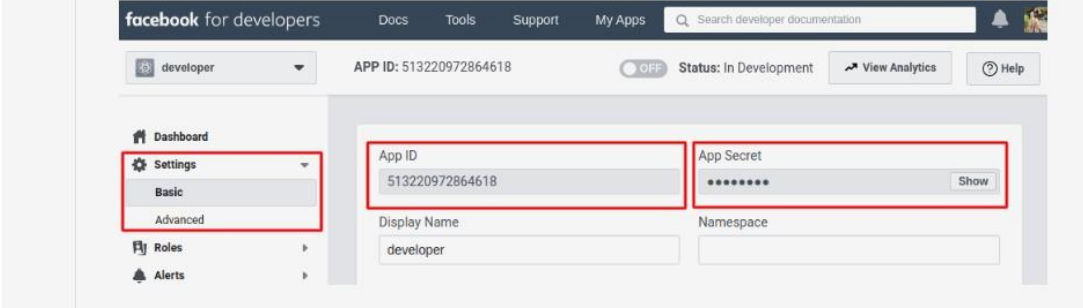

Then in ImprintNext Admin enter the above App Id. Also set the domain name and URL.

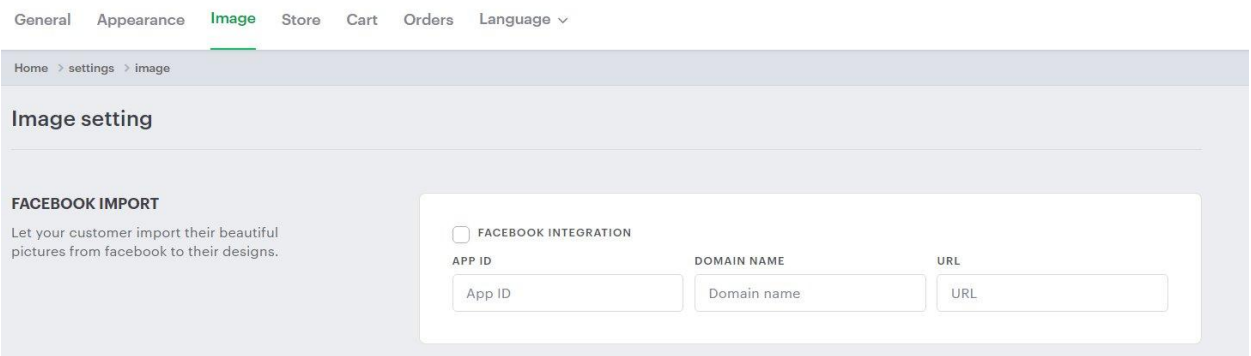

Make sure you have toggle the development mode to live mode as shown in the screenshot.

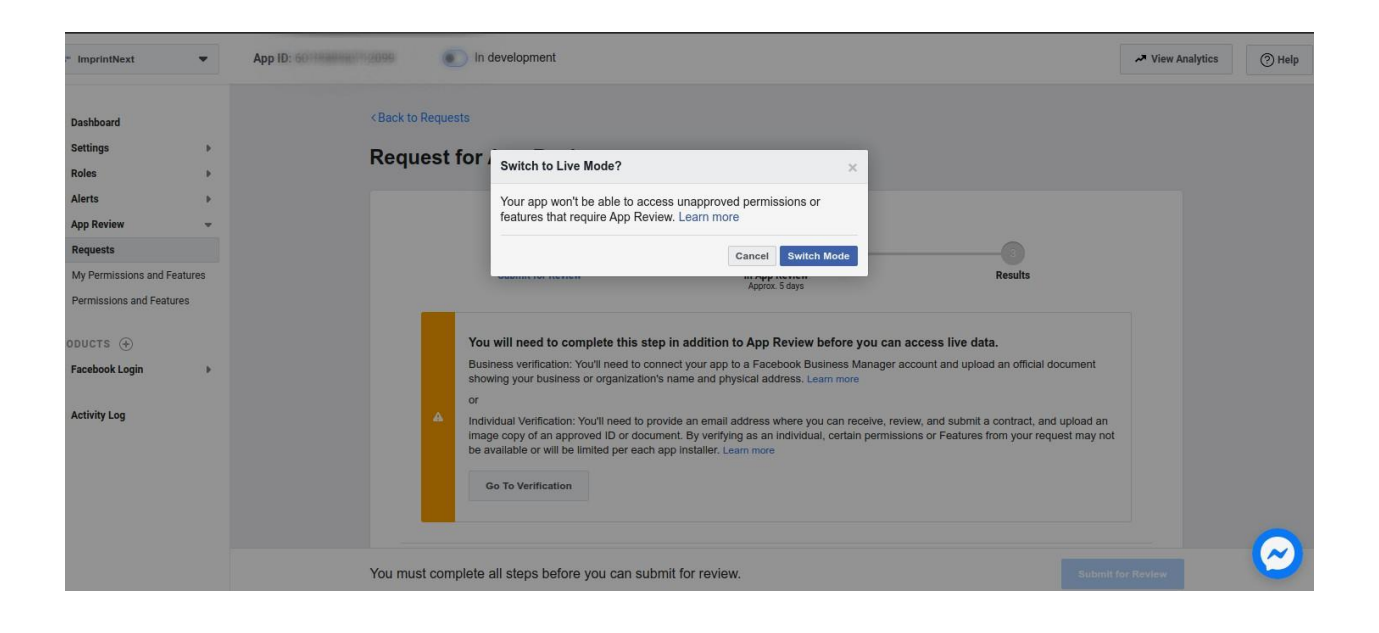

After filling up the above the details and you have send it for review to the Facebook Developer Team and still the are asking that they cannot check/test the app or or

# **App Review Details** Your request results for October 15, 2020 at 1:31 PM **Review Feedback** . Not Approved: user\_photos  $\ominus$  App Verification feedback Developer Policy 1.9 - Build a Quality Product<br>We found that your app's test credentials did not allow to fully review the content of the app or there were no test credentials provided for us to review. To resolve this issue, please consider including any applicable test credentials and passwords for our team to use. If a user account is required to log into your app, please include those credentials in your next submission. Refer to our App Review Rejections Results Guide guide to understand more about test credentials. If a user account is required to log in to your app (separate from Facebook Login), please include those credentials in your submission.  $\ominus$  user\_photos feedback Developer Policy 1.9 - Build a Quality Product We weren't able to approve your request for this permission or feature because the explanation of your app's use case was unclear. To resolve this issue, demonstrate a valid use case with a revised screencast or notes that explain the following details: 1. Which functionality of your app requires the permission or feature. 2. How the permission or feature will enhance your app's functionality and how the integration functions. 3. How the permission or feature will enhance the end user's experience. Visit our App Review Rejection Guide to learn more.  $\odot$ Tell us about your app review experience in a 1-minute survey. **Take Survey**